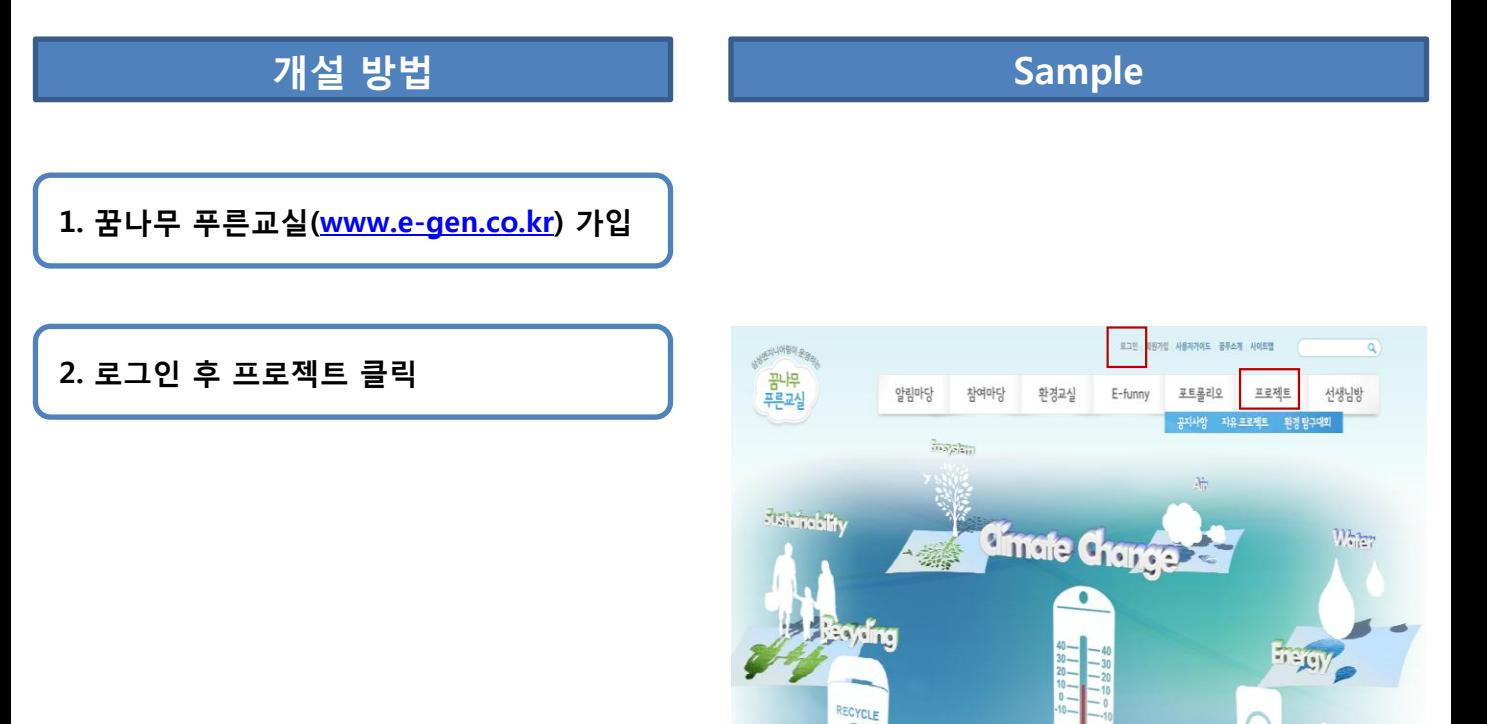

 $\color{red} \Delta$ 

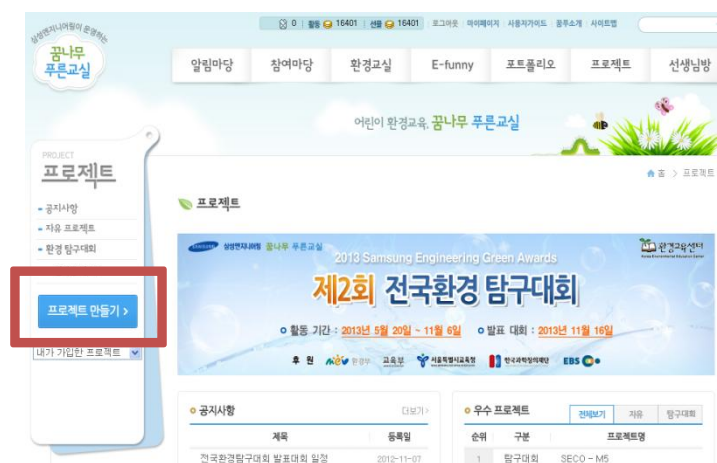

3. 프로젝트 만들기 클릭

• 프로젝트는 반드시 지도교사가 개설

### 개설 방법 The Controller Sample

4. 프로젝트 이용약관 동의 클릭 후 확인

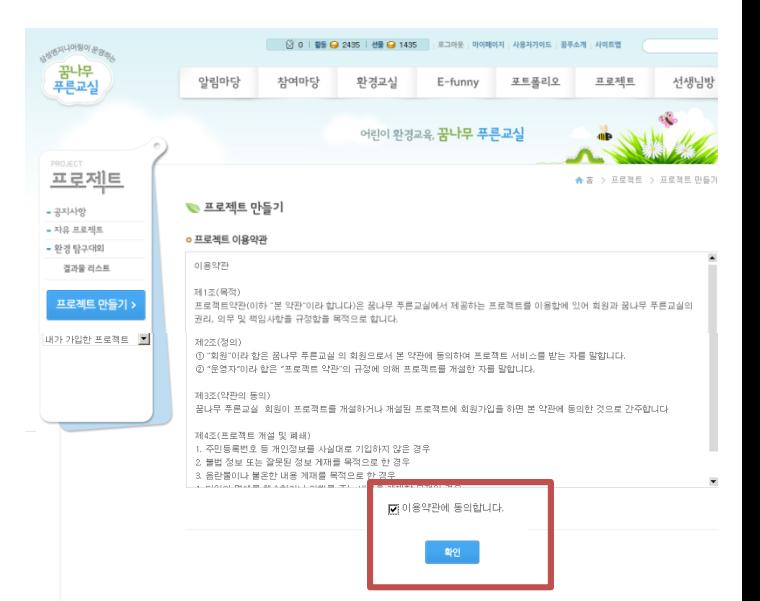

- 5. 프로젝트 만들기
- ① 프로젝트 분류: 환경탐구대회 클릭
- ② 카테고리 선택: 과제 주제에 맞게 선택
- ③ 학교 분류: 초등, 중등 중 선택
- ④ 프로젝트 주소: 동아리에 맞는 주소 입력 후 중복체크
- ⑤ 프로젝트 이름: 동아리 명
- ⑥ 프로젝트 소개 문구: 동아리 탐구주제 (50자 이내로 작성)

⑦ 메인 이미지: 프로젝트 메인으로 보이는 이미지로 동아리 단체 사진 업로드 (직 접 촬영하여, 타인의 저작권을 침해하지 않는 이미지만 사용 가능, 이미지의 최 적화 사이지는 170\*120 pixel 이며 jpg, gif 이미지만 가능)

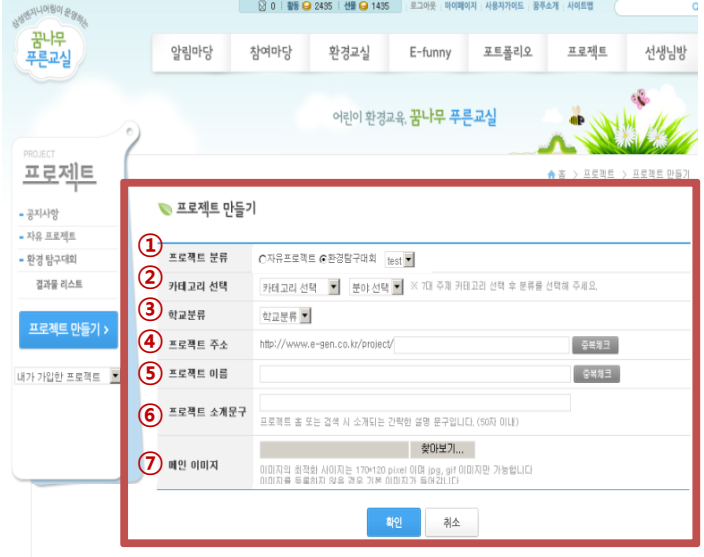

### 개설 방법 The Controller Sample

### 6. 프로젝트 운영

프로젝트는 자료 공유 및 과제 기록 등을 위 한 공간이며, 프로젝트 점수는 과제 심사에 포함 됨.

- 탐구일기 5월 27일(월)부터 <u>주 1회 필수 </u>로\_작성 하셔야 하며, 매주 월요일 환경교육센터에 서 확인 함.
- 프로젝트 점수

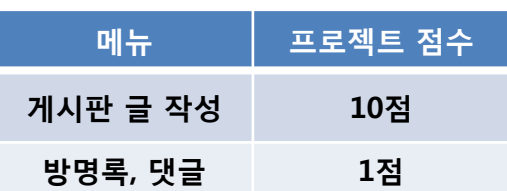

• 결과물 작성/제출 2013년 11월 6일(수)까지 제출 자세한 사항은 알림마당-꿈푸소식 게시판 제2회 전국환경탐구대회 안내문 참고

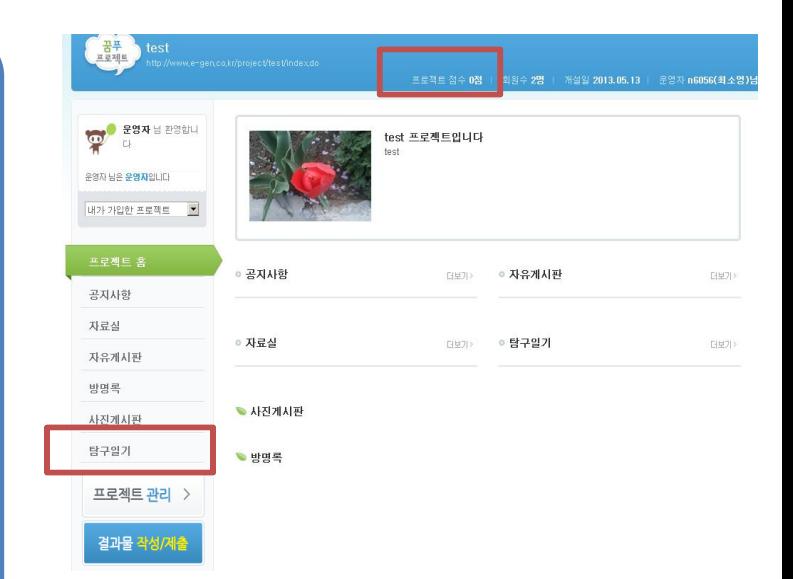

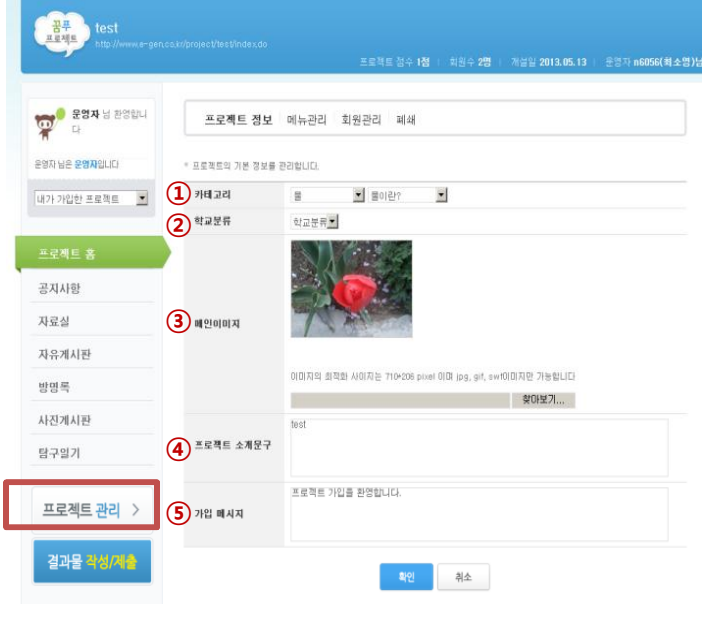

7. 프로젝트 관리

운영자는 아래 메뉴를 관리 할 수 있음.

- 7-1 프로젝트 정보 수정방법
- ① 카테고리 선택: 과제 주제에 맞게 선택
- ② 학교 분류: 초등, 중등 중 선택
- ③ 메인 이미지: 프로젝트 메인으로 보이는 이 미지로 동아리 단체 사진 업로드 (직접 촬 영하여, 타인의 저작권을 침해하지 않는 이 미지만 사용 가능, 이미지의 최적화 사이지 는 170\*120 pixel 이며 jpg, gif 이미지만 가 능)
- ④ 프로젝트 소개 문구: 동아리 탐구주제
- ⑤ 가입 메세지 : 동아리 명

### <u>개설 방법 The Contract of Sample</u>

## 7-2. 메뉴 추가 방법 메뉴추가를 통해 게시판 추가 가능. ① 메뉴명: 게시판 성격에 맞는 이름 선택 ② 게시판 형태 일반게시판, 자유게시판 중 선택 ③ 순위: 왼쪽 메뉴에 보여지는 순서 ④, ⑤ 쓰기 권한, 읽기 권한: 회원관리를 통해 게시판 권한 설정 가능 ⑥ 첨부파일: 첨부파일 사용 여부 선택 ⑦ 댓글 사용: 게시판 내 댓글 사용 선택

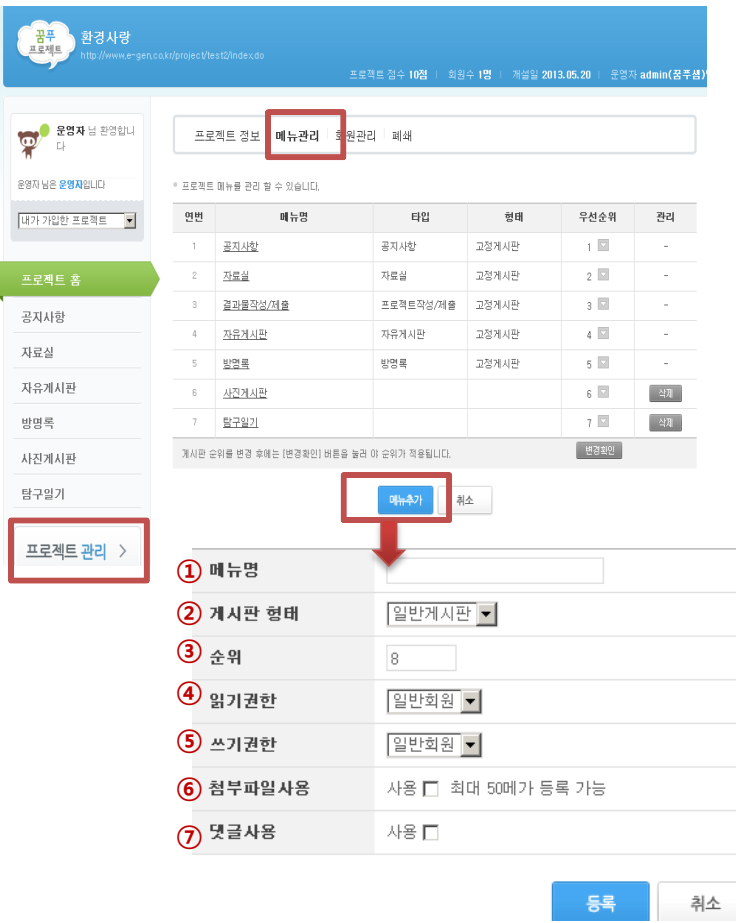

7-3. 회원관리 방법 회원관리을 일반회원, 정회원, 준회원으로 나눠 관리 가능

• 환경교육센터 관리자 회원등급 조정

 환경탐구대회 활동 및 탐구일기 관리를 위해 ID : keec2013, 이름 : 환경교육센터 의 회원등급을 정회원으로 5월 31일 이전 에 변경해야함

• 꿈나무 푸른교실 관리자 프로젝트 개설 시 ID: admin,이름: 꿈푸샘 은 정회원으로 자동가입 됨.

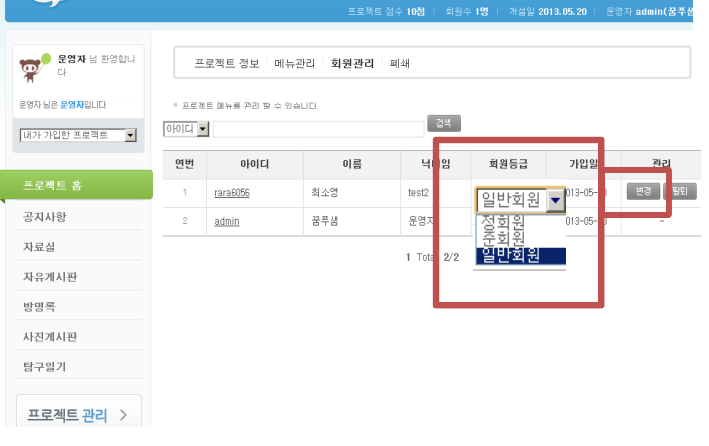

 $\left(\frac{1}{\frac{1}{2} + \frac{1}{2}}\right)$ 환경사랑